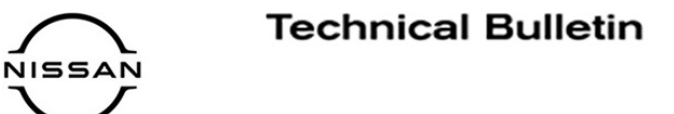

# **ERVICE BULLETIN Classification: Reference: Date:**

AN21-021 | NTB21-096 | October 14, 2021

# **SOFTWARE UPDATE FOR INFOTAINMENT ISSUES**

**APPLIED VEHICLES: APPLIED GRADES:** 

2020 Sentra (B18) SV, SR

### **SERVICE INFORMATION**

When diagnosing an infotainment issue, always confirm that the latest software is installed in the AV control unit before starting the diagnosis.

The software update in the following service procedure is to address the items below:

• Stability improvements and "bug" fixes.

Refer to steps [1](#page-2-0) - [4](#page-3-0) starting on page [3](#page-2-0) to confirm that this bulletin applies.

Nissan Bulletins are intended for use by qualified technicians, not 'do-it-yourselfers'. Qualified technicians are properly trained individuals who have the equipment, tools, safety instruction, and know-how to do a job properly and safely. **NOTE:** If you believe that a described condition may apply to a particular vehicle, DO NOT assume that it does. See your Nissan dealer to determine if this applies to your vehicle.

#### **REQUIRED SPECIAL TOOL**

- Special tool, USB drive J-52727-1, was previously shipped to each dealer and should already be available [\(Figure 1](#page-1-0)).
- Do not use any other USB drive to perform the procedure in this bulletin.
- Additional USB drives may be purchased from Tech•Mate: nissantechmate.com or 1-800-662-2001.

#### **HINT:**

The update-software must be the only file on the drive.

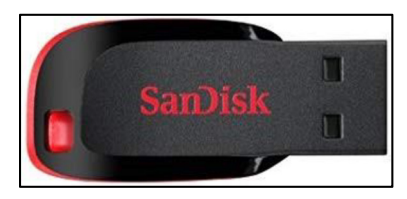

Figure 1

### <span id="page-1-0"></span>**BOSCH CONTACT INFORMATION**

If additional assistance is required from Bosch, fill out the form below and email it to: **nissan.dealers@us.bosch.com**

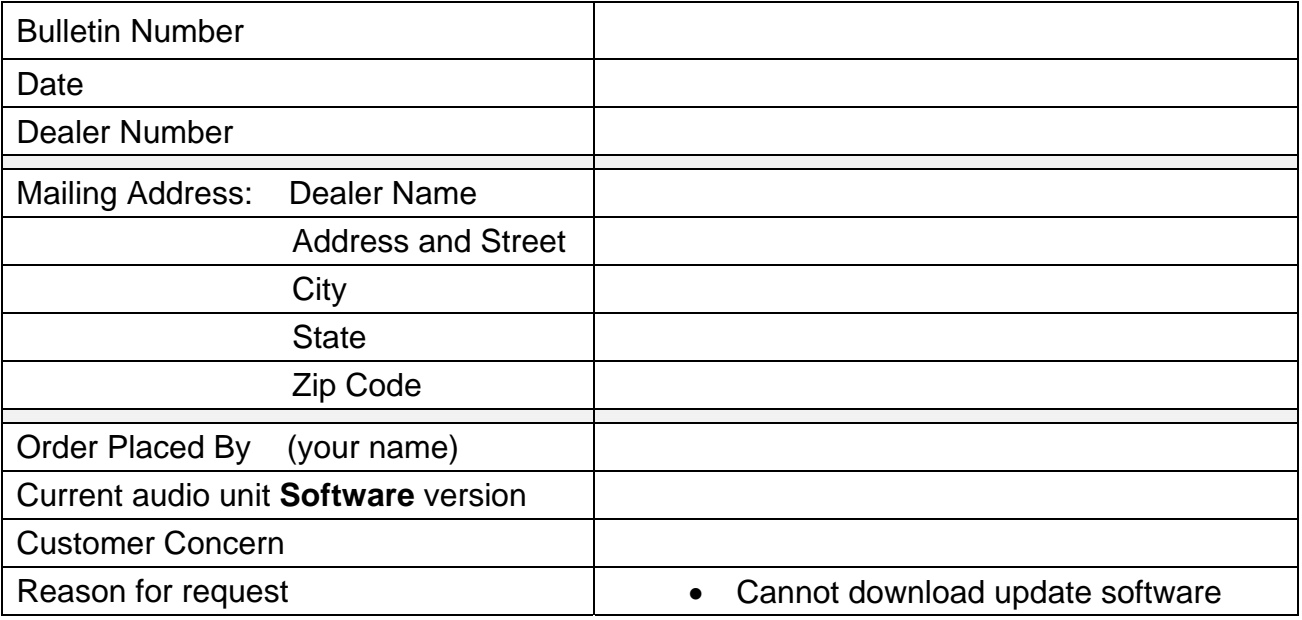

#### **SERVICE PROCEDURE**

#### **Check Software Version**

<span id="page-2-0"></span>1. Select the **Settings** icon.

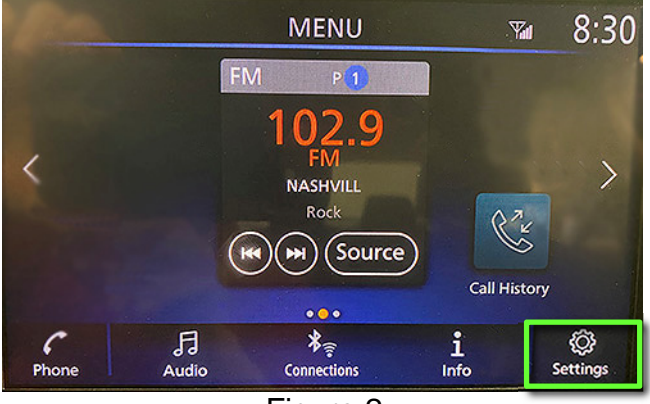

Figure 2

- 2. Select the **Info** Icon.
	- If the **Info** icon does not appear as shown in [Figure 3,](#page-2-1) this bulletin does not apply.

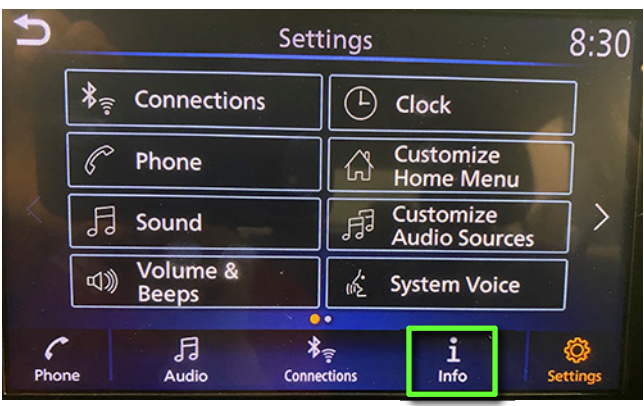

Figure 3

ᠫ  $8:30$ Info System<br>Information ۞ **Vehicle Data Transmission D** Apps  $\sqrt{a}$ <br>Audio  $\frac{\frac{1}{2}}{\frac{1}{2}}$  Connections  $\frac{1}{\ln 6}$ Settings  $\mathcal C$ Phone

Figure 4

<span id="page-2-1"></span>3. Select **System Information** to access the vehicle update menu.

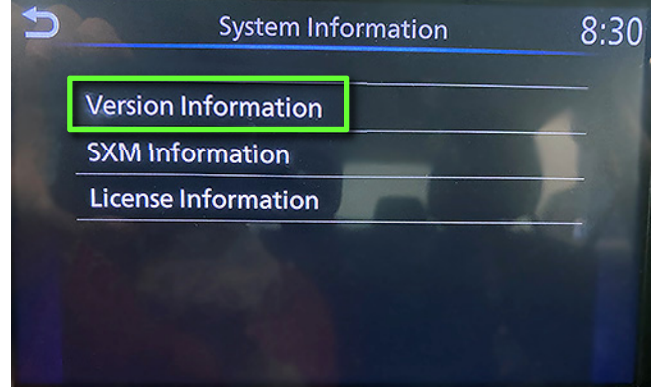

Figure 5

- If the Software Version is NOT version **283C30711E**, select the back icon and continue to step [5](#page-4-0) on page [5](#page-4-0).
- If the Software Version is version **283C30711E**, select the back icon and proceed to the **CLAIMS INFORMATION** on page 13.

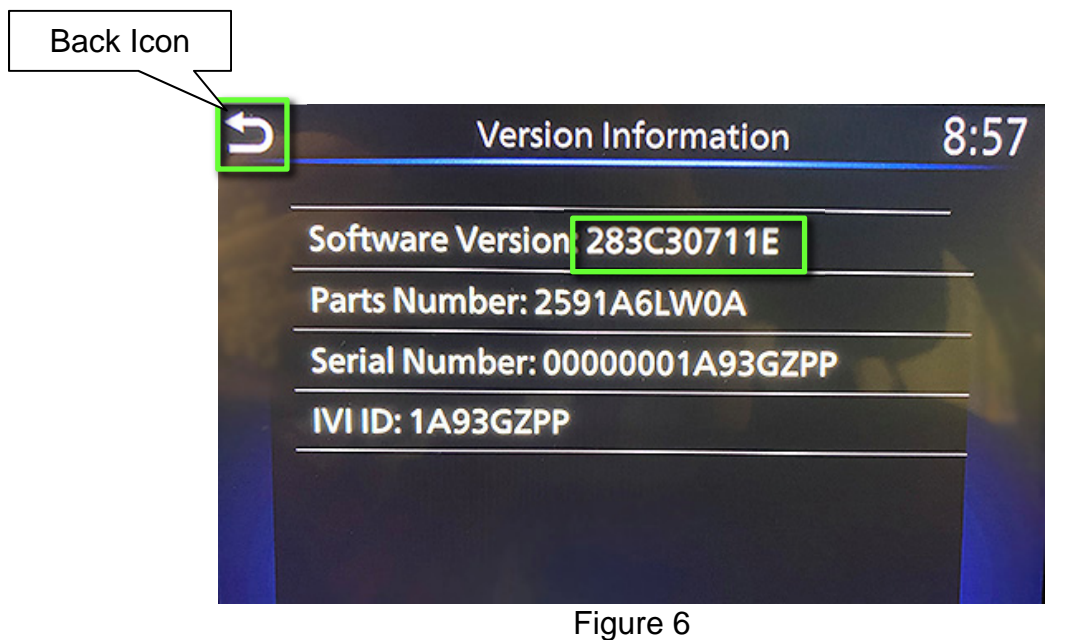

<span id="page-3-0"></span>4. Select **Version Information**.

#### **Update the AV Control Unit**

#### **IMPORTANT: Before starting, make sure:**

- ASIST is connected to the internet.
- ASIST has been synchronized (updated) to the current date.
- <span id="page-4-0"></span>5. Insert special tool USB drive J-52727-1 into an ASIST Station.
	- If the infotainment software has already been downloaded onto special tool USB drive J-52727-1 from a prior service procedure, skip to step [14](#page-6-0) on page [7.](#page-6-0)

**HINT:** 

- o Special tool USB drive J-52727-1 is the only USB drive approved for use with this procedure.
- o The update-software is estimated to take **4 hours** to download to the USB drive.
- o The update-software must be the only file on the USB drive.
- 6. Open ASIST.
- 7. Select **Specialty Tools**, and then select **Infotainment Software Updates**.

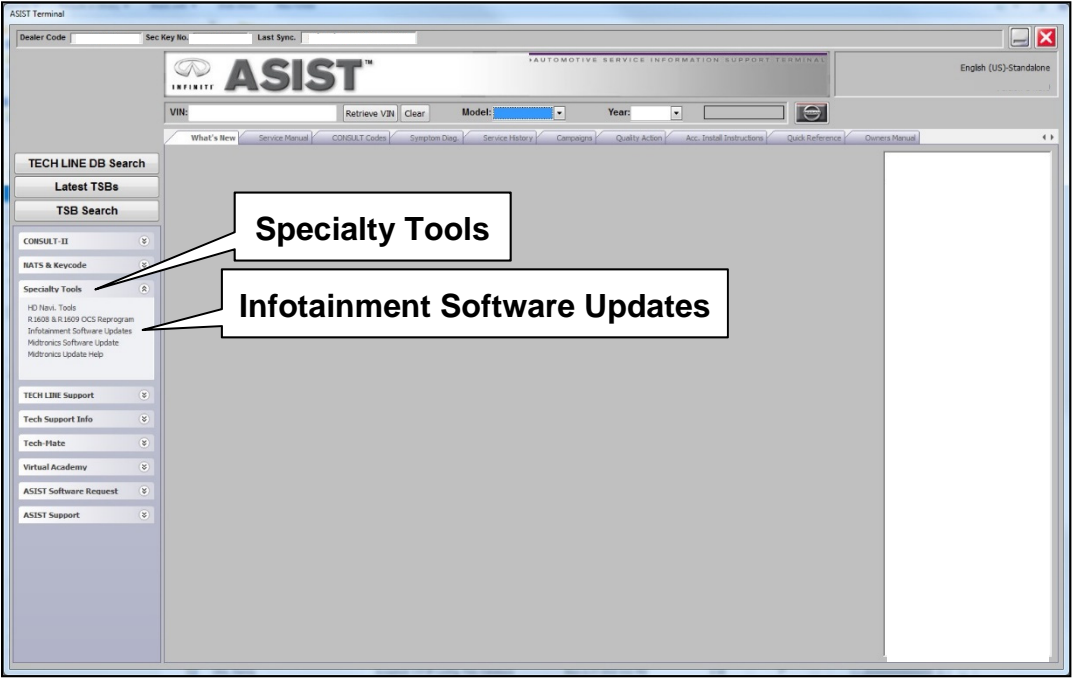

Figure 7

- 8. Select the check box next to infotainment update-software ID IVI3128 [\(Figure 8](#page-5-0)).
- 9. Use the drop-down menu and select the location of the USB drive that was inserted in step [5](#page-4-0) on page [5](#page-4-0).

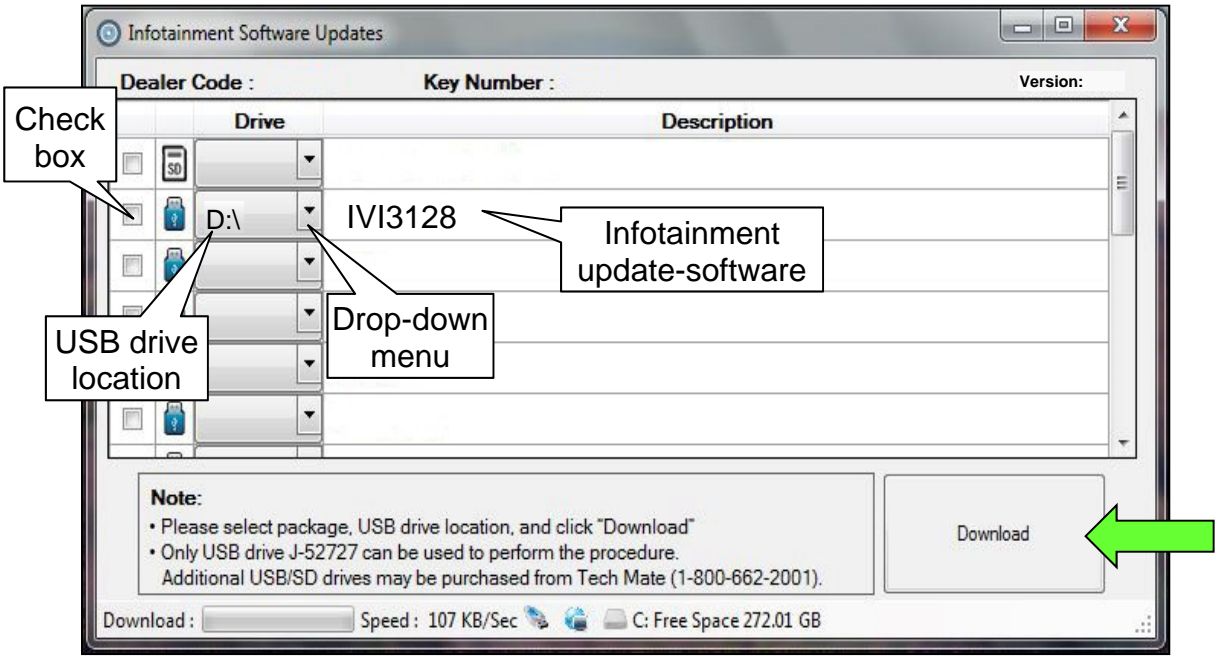

Figure 8

<span id="page-5-0"></span>10. Select **Download**, and then wait for the download to complete.

#### **HINT:**

- The update-software is estimated to take **4 hours** to download to the USB drive.
- If, while attempting to download the software to the ASIST Station, you receive the message shown in [Figure 9:](#page-5-1)
	- a. First, attempt to clear space on the ASIST Station hard drive.
	- b. If space on the hard drive cannot be cleared, email Bosch at **nissan.dealers@us.bosch.com** for additional options.

<span id="page-5-1"></span>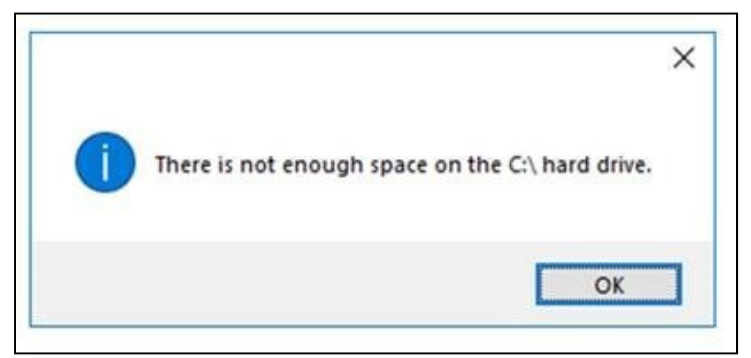

Figure 9

#### 11. Select **OK**.

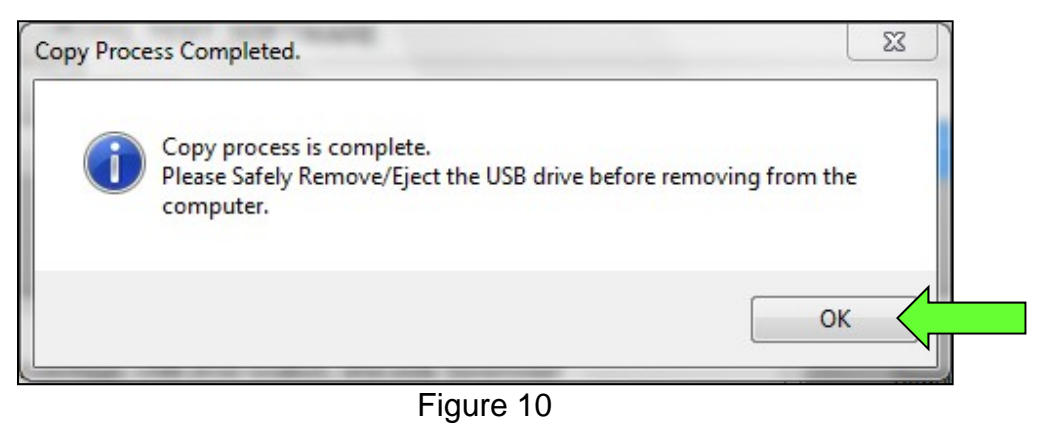

- 12. Once the transfer is complete, safely remove the USB drive from the ASIST Station.
	- a. From the PC toolbar, select the **Safely Remove Hardware** icon.
		- The icon is on the toolbar, or can be found after selecting the arrow.
	- b. Select the USB drive to be removed, and then remove the USB drive from the ASIST Station.

**NOTICE** Follow the steps to safely remove the USB drive. If not followed, the USB drive may corrupt the infotainment update-software.

• If you are not familiar with the process of safe USB drive removal, ask for assistance at your dealer.

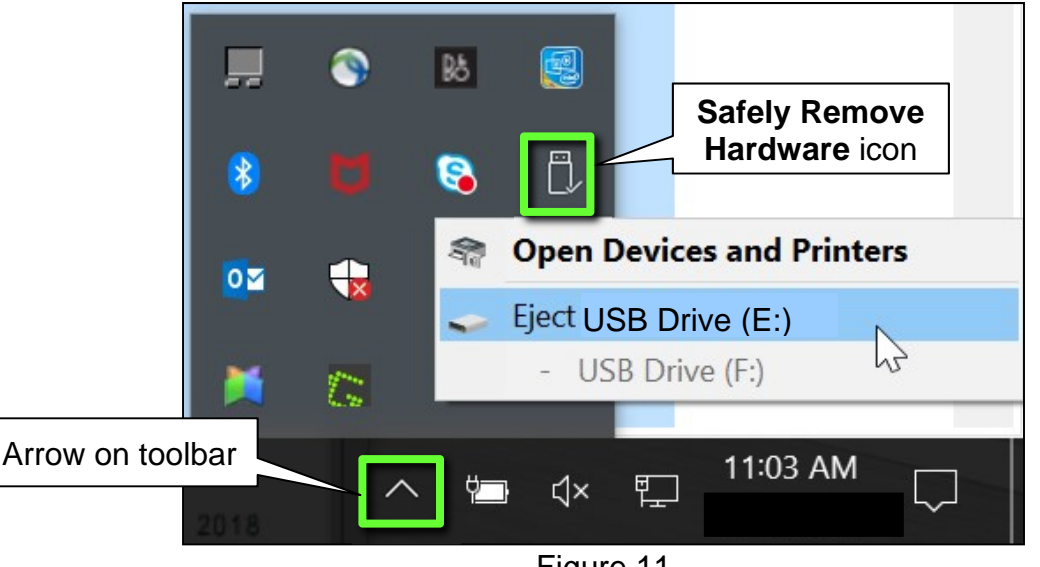

Figure 11

- 13. Close all ASIST **Infotainment Software Update** screens.
- <span id="page-6-0"></span>14. Set the parking brake.
- 15. Start the engine, and then wait 60 seconds for the system to load.
	- The engine must remain idling for the duration of the update to retain battery charge.

**NOTICE** Turning off the engine during the update may cause corruption to the software update and damage Audio unit.

- 16. Insert the USB drive with the infotainment update-software into the vehicle's USB media port ([Figure 12\)](#page-7-0).
	- Do not remove the USB drive during the update to the vehicle until instructed to.

**HINT:** Charging ports are marked in the vehicle with a "lightning bolt" symbol.

### **NOTICE**

Do not insert the USB drive into a charging port. If used, the update-software and/or USB drive may become damaged. Only insert the USB drive into a USB media port.

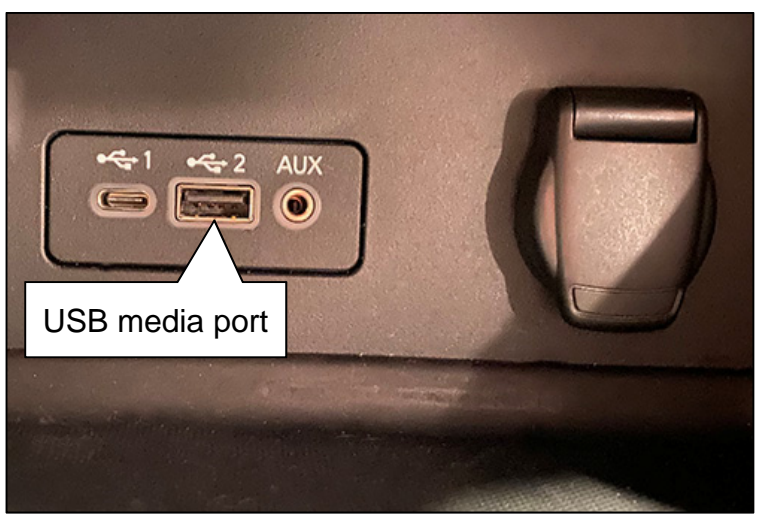

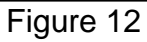

<span id="page-7-1"></span><span id="page-7-0"></span>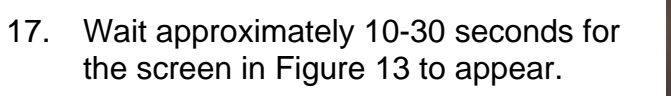

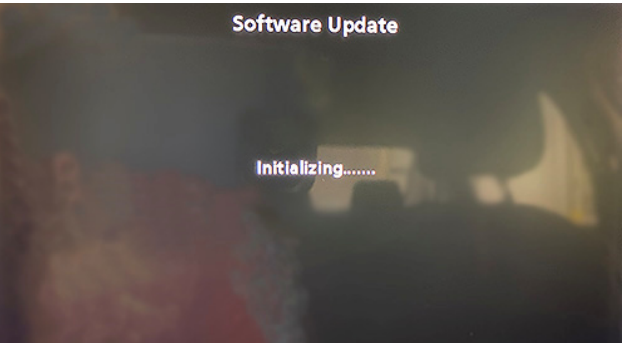

Figure 13

<span id="page-7-2"></span>• The screen in [Figure 14](#page-7-2) may briefly appear. **Do not remove the USB drive**. The audio system will detect the USB and continue the update.

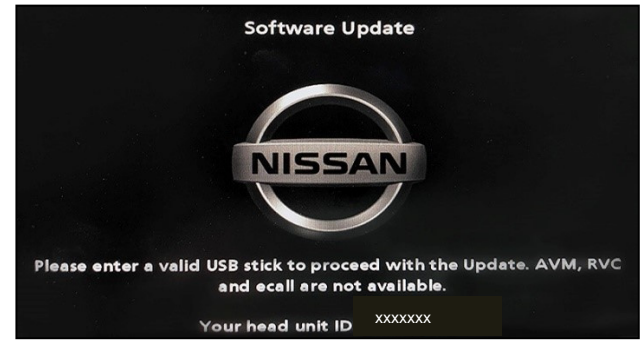

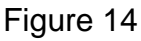

- 18. Wait for the update to complete.
	- Follow the on-screen instructions while waiting.

**HINT:** The update may take 15-25 minutes.

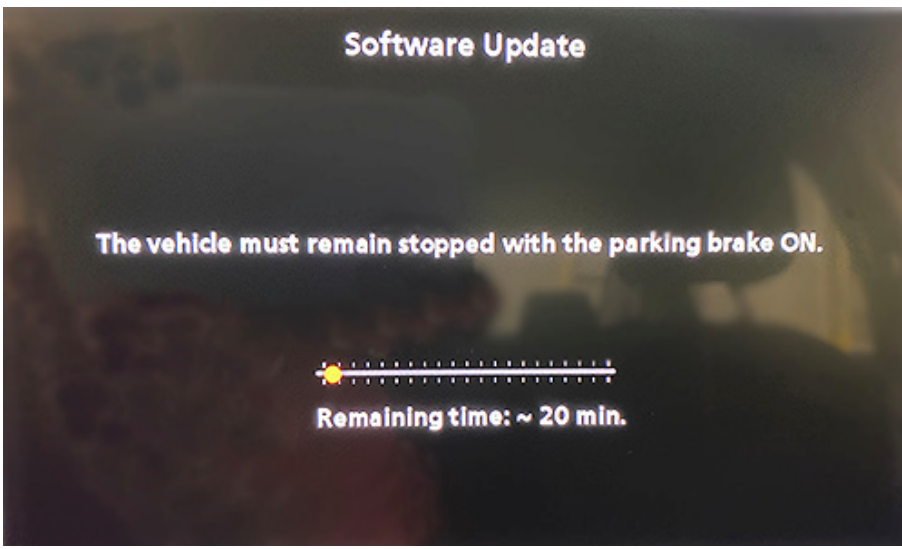

Figure 15

19. Once the update is complete ([Figure 16\)](#page-8-0), remove the USB drive; the system will reboot (restart).

**HINT:** The system will not reboot until the USB drive is removed.

<span id="page-8-0"></span>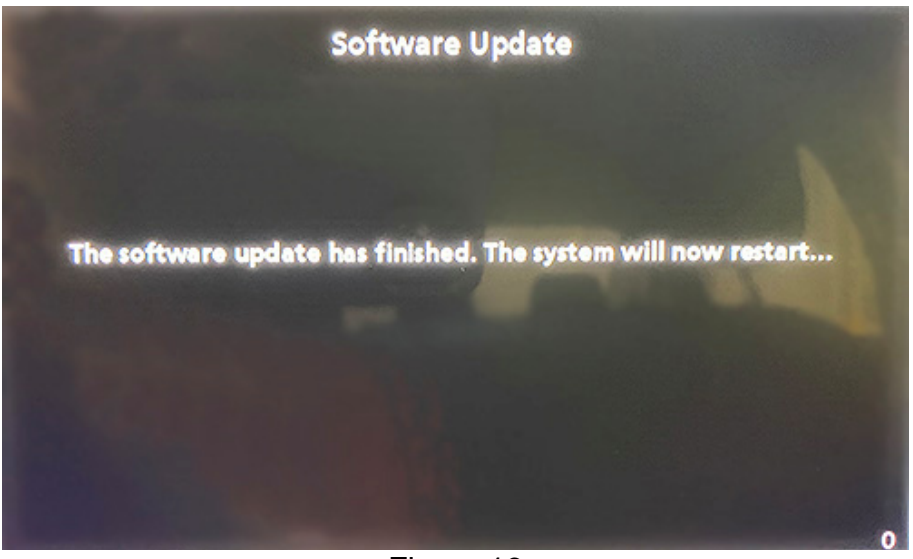

Figure 16

# **NOTICE**

Steps [20](#page-9-0)[-27](#page-9-1) must be completed. If they are not completed, the update may become corrupted.

- <span id="page-9-0"></span>20. Allow the reboot to complete (approximately 30 seconds).
	- The Nissan logo will be displayed during the reboot.
- 

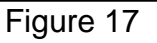

<span id="page-9-2"></span>

#### The steps below will fully reboot the infotainment system twice.

- <span id="page-9-4"></span>22. Open and close the driver door, and then ensure that all doors are closed.
- 23. Wait 5 minutes.

# **NOTICE**

<span id="page-9-3"></span>21. Turn the ignition OFF.

Ensure that all doors remain closed during the 5 minute wait period. If a door is opened during the 5 minute wait period, the update may not complete and the AV control unit may become inoperable.

**HINT:** The engine does not need to be running for the next steps.

- 24. Turn the ignition ON (engine OFF) and wait for the Nissan logo to appear ([Figure 17](#page-9-2)).
	- If the Nissan logo does not appear (this might take up to 30 seconds), start over from step [21.](#page-9-3)
- 25. After the Nissan logo appears, wait about 1 minute.
	- The MENU (Home) screen in [Figure 18](#page-9-6) will be displayed.
- <span id="page-9-6"></span><span id="page-9-5"></span>26. Turn the ignition OFF.

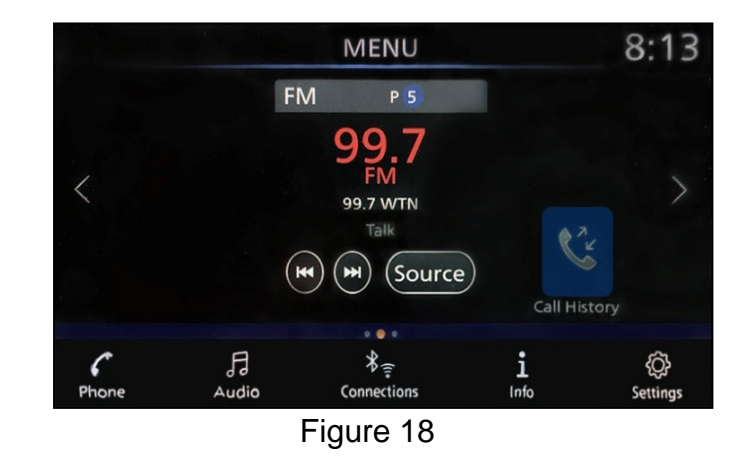

<span id="page-9-1"></span>27. Repeat steps [22](#page-9-4)[-26](#page-9-5) one more time (for a total of two times to complete the update) and then proceed to step [28](#page-10-0) on page [11.](#page-10-0)

<span id="page-10-0"></span>28. Selct the **Settings** icon.

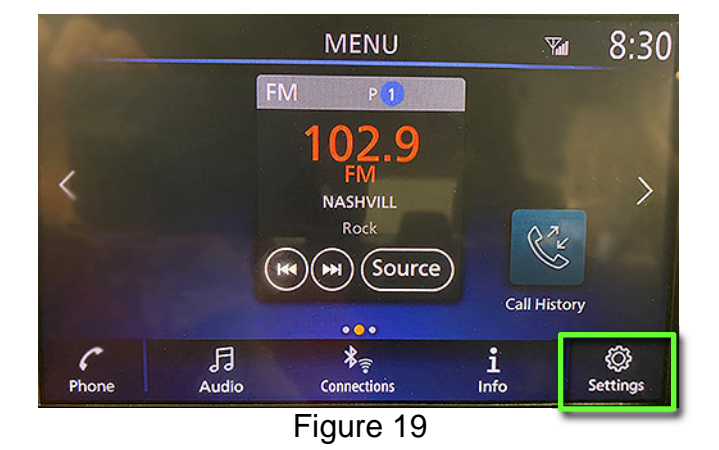

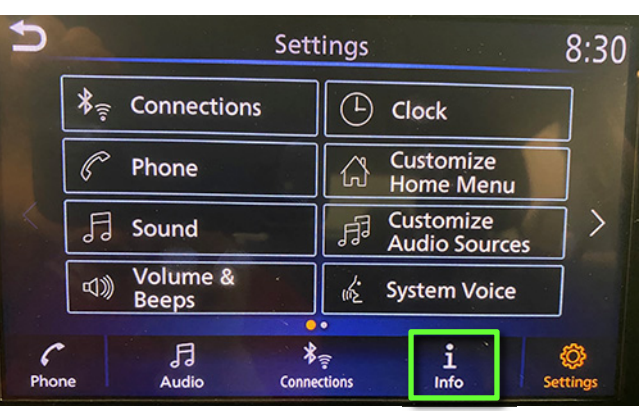

Figure 20

5  $8:30$ Info System<br>Information ∞ **Vehicle Data Transmission D** Apps  $\frac{1}{2}$  Connections  $\begin{tabular}{c} \quad \quad \ \, \text{F1} \\ \text{Audio} \end{tabular}$  $\frac{1}{\ln 6}$  $\mathcal C$ ◎ Phone Settings

Figure 21

- <span id="page-10-1"></span>29. Select the **Info** Icon.
	- If the **Info** icon does not appear as shown in [Figure 20](#page-10-1), this bulletin does not apply.

30. Select **System Information** to access the vehicle update menu.

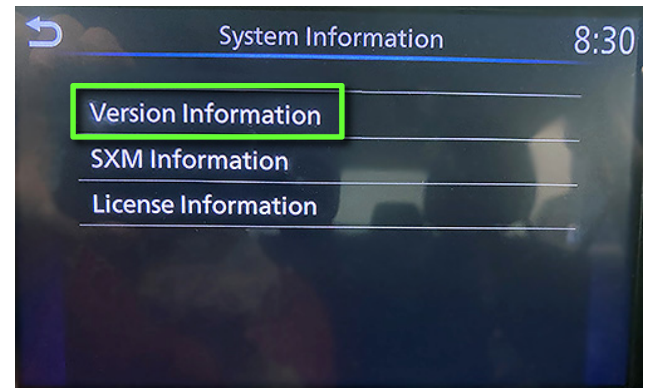

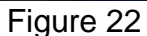

31. Select **Version Information**.

- If the Software Version is NOT version **283C30711E**, select the back button and perform steps [5](#page-4-0)[-27](#page-9-1) again, starting on page [5](#page-4-0).
- If the Software Version is **283C30711E**, select the back button. The Service Procedure is complete.

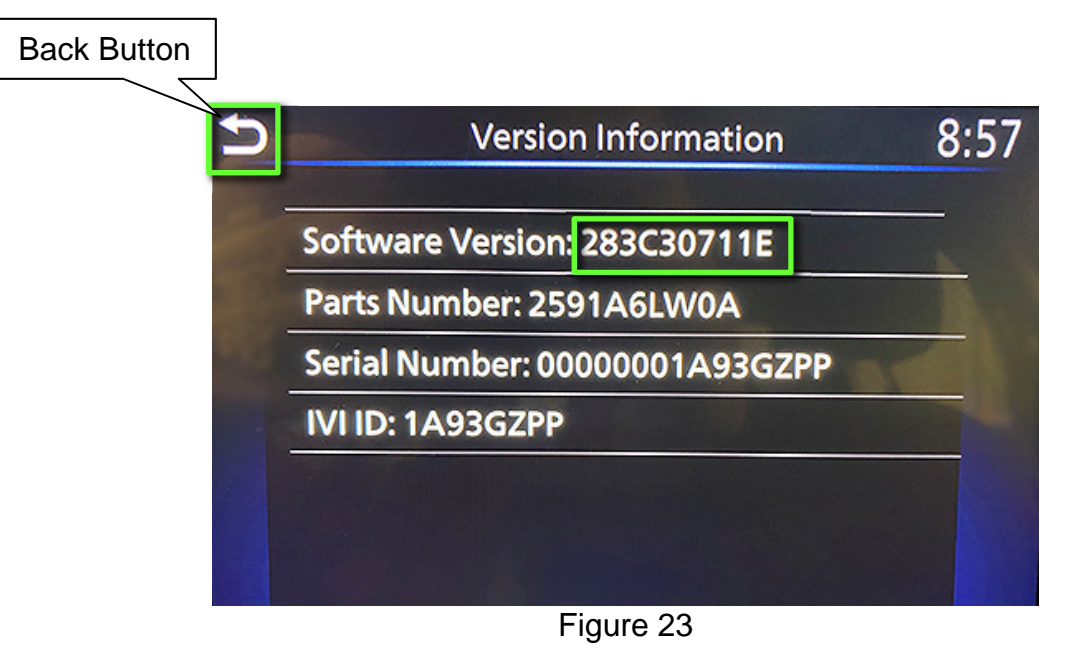

## **CLAIMS INFORMATION**

# **Submit a Primary Operation (PO) type line claim using the following claims coding:**

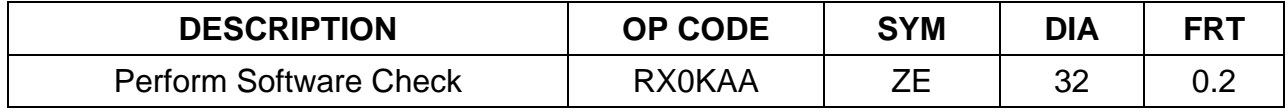

#### **OR**

# **Submit a Primary Operation (PO) type line claim using the following claims coding:**

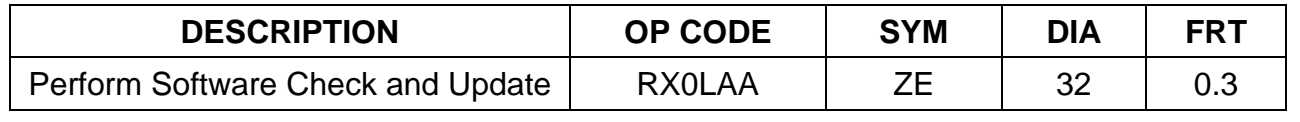

#### **AMENDMENT HISTORY**

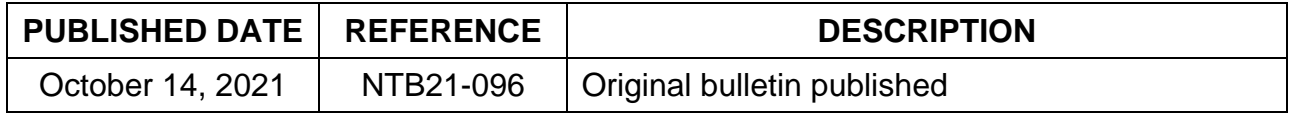